# Amicable Contributors

# Step by step guide

Head over to the project's website at [amicablecontributors.com](https://amicablecontributors.com/) to get started. Terms of use can be found on the landing page. Please watch the video first for a [visual walkthrough.](https://players.brightcove.net/4890340210001/SyfoCrzP_default/index.html?videoId=6348829404112)

# **Page layout**

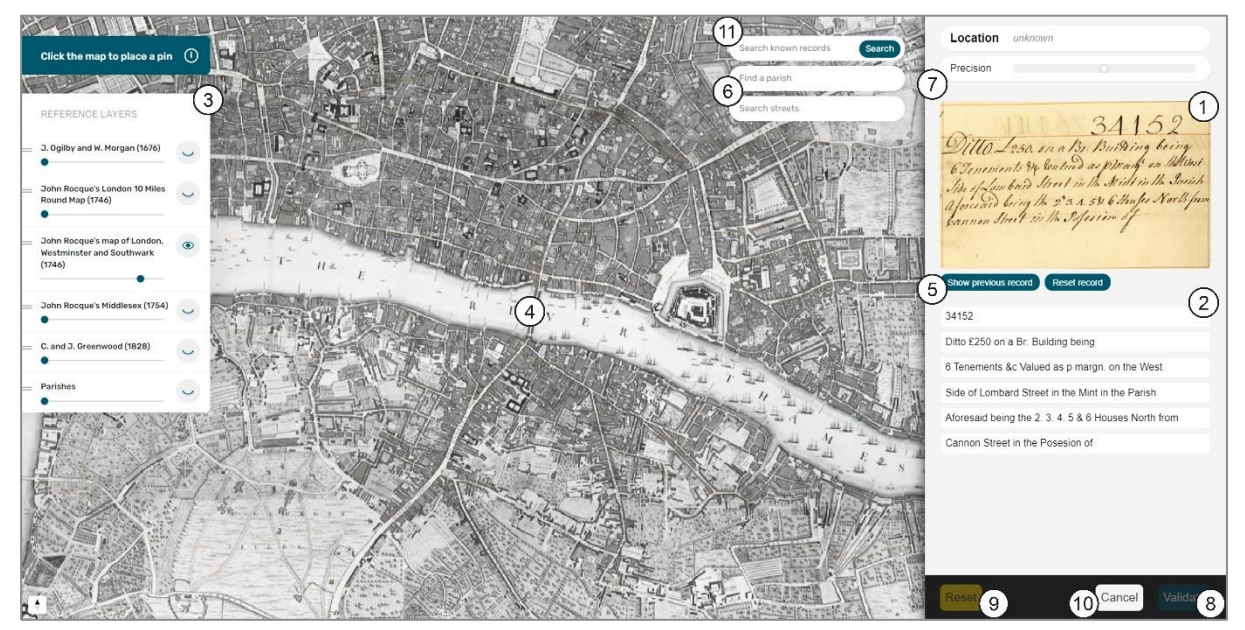

(click to enlarge)

On the right of the page is an image of a policy extract  $(1)$ , with the text transcribed beneath ②. The sidebar on the left controls map layers ③. In the middle is the map ④.

## **Goal**

We would like users to (a) locate policies on the map, and (b) check the text for accuracy.

## **Locating the policy**

#### 1. Read through the policy and note the parish and/or street name, e.g.

*Ditto. £250. on a Br: Building being 6 Tenements &c Valued as p margn. on the West Side of Lombard Street in the Mint in the Parish Aforesaid being the 2d. 3. 4. 5 & 6 Houses North from Cannon Street in the Posesion of [blank].*

In the example above, "Lombard Street in the Mint" is the most immediate clue.

 Tip: where it says "aforesaid", this information can be accessed using "Show previous record" ⑤. It won't always be necessary to have both pieces of data, but it can help when uncertain.

**TAVIVA** 

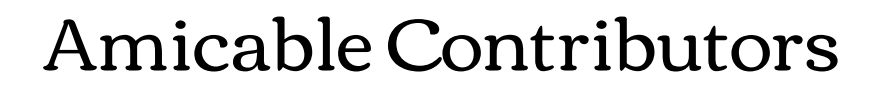

2. Use the parish and/or street search tool(s) to narrow down the search area  $(6)$ .

 Tip: be aware that parish boundaries can change over time, and that there may be multiple streets with the same name. It sometimes takes a little detective work! Searching external resources such as [British History Online,](https://www.british-history.ac.uk/) and [Locating London](https://www.locatinglondon.org/)'s Past, or even a modern map, can sometimes be helpful.

- 3. Once happy that you are in the correct search area, look again at the policy for more details, such as the property's location in relation to other streets, landmarks, etc.
- 4. Locate the property as best you can and place a pin on the map [*tap or click directly on the map*].
- 5. Indicate your level of certainty using the "Precision" slider  $(7)$ .

#### **Checking the text**

- 6. Check each line of the automatically transcribed text against the image of the policy extract.
- 7. If any corrections are needed, text can be edited directly by selecting the relevant section.

 Tip: write exactly what you see, including all punctuation. Please do not correct perceived spelling mistakes. If uncertain, it is best to leave the text as it is.

#### **Saving your work**

8. When you have completed the task, use "Validate"  $\circledR$  to save your work/move on to the next policy.

 Tip: be as accurate as you can, but don't worry about getting things wrong. If you are struggling with a policy, it's ok to try another.

#### **Undoing changes**

9. Use "Reset" ⑨ to start afresh. "Cancel" ⑩ will discard changes and load a new policy.

#### **Other**

Completed entries can be explored using "Search known records" ⑪. For more information about the project, including FAQS, visit this [page.](https://www.aviva.com/about-us/our-heritage/amicable-contributors/) **TAVIVA**